# THEo temperatuur,-vochtigheid en energie tarief.

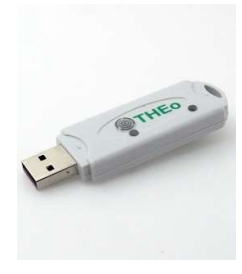

THEo wordt aangesloten op een 5 volt/1A USB voeding en vervolgens via de REDIRECT pagina, ofwel gekoppeld met http aan een LoWi met HETZELFDE VASTE IP adres, ofwel gekoppeld met MQTT en gelinkt aan het WiFi netwerk.

Zo krijgt THEo via LoWi de energietarief status uit de digitale meter en deze toont hij met zijn RGB led. (ROOD: dagtarief, BLAUW: nachttarief, GROEN injectie).

Een drempel voor injectievermogen en een drempel voor piekverbruik is instelbaar in de LoWi configuratie. Eénmaal voorbij de ingestelde drempel begint de LED ofwel groen ofwel rood/blauw te flikkeren. Hoe groter verbruik of injectie hoe sneller de LED knippert. Het groen flikkeren stopt pas bij 0 Watt injectie, het rood/blauw stopt al net onder de ingestelde drempel. Zo ken je steeds het exacte moment om de vaatwasser of droogkast aan of uit te zetten. En zo worden een aantal huishoudtoestellen a.h.w. slimme thuisbatterijen met direct verbruik (hoog-rendement) en een opslagcapaciteit van 2 tot xx kWh per dag.

THEo registreert ook de gemeten luchtkwaliteit (temperatuur en vochtigheid) en deze worden via http en/of mqtt elke 5 minuten doorgegeven aan de gekoppeld webservers voor visualisatie en historiek.

THEo werkt met zowel de LoWi, ReMI, MiLo(http) als MEMo3(mqtt). Via http kunnen tot 4 THEo's op één webserver, met MQTT kunnen meerdere THEo's aan meerdere webservers worden gekoppeld.

Let op: Sommige modems houden de http verbinding tegen en dan kan enkel via MQTT gekoppeld worden.

## 1. Aansluiten:

THEo MOET in het ontvangstbereik zijn van het WiFi netwerk en dat WiFi netwerk MOET in verbinding staan met het internet. Check eventueel ontvang-sterkte met je smartphone. WiFi heeft slechts een bereik van 5 tot 10 meter zonder obstakels. Bij voorkeur geen metalen voorwerpen in de buurt van de THEo, metalen kasten verzwakken het WiFi signaal.

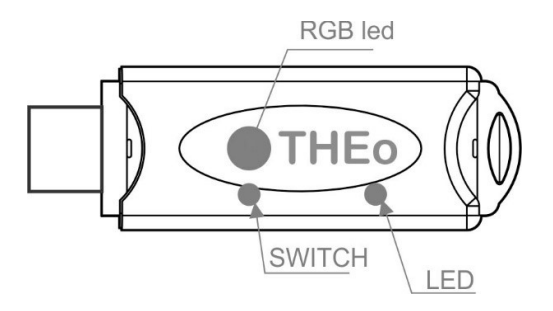

Sluit THEo aan op een 5 volt USB voeding (niet meegeleverd). De led zal eerst constant oplichten, en na 3 seconden blijvend flashen. Dit betekent dat de THEo nog niet gekoppeld is aan uw WiFi-netwerk.

BELANGRIJK: Zorg ervoor dat vooral tijdens WiFi koppeling en tijdens firmware upgrade de afstand tussen THEo, router, smartphone of PC zo kort mogelijk is!!! Nadien kan je eventueel gebruik maken van een WiFi extender.

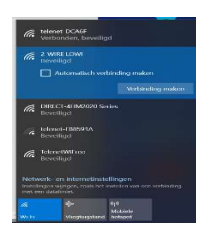

#### WiFi acces point:

Druk nu (of binnen de 3 seconden na aansluiten als de THEo al gekoppeld was) gedurende ca. 5 seconden op de toets tot de led constant brandt. De THEo is nu een 'WiFi access point', met de naam '2-WIRE-THEO'. Kies 'netwerken' op uw laptop, smartphone of tablet en bij goede werking moet er nu in de lijst: '2-WIRE-THEO' staan. Selecteer dit netwerk. Indien er gevraagd wordt naar een sleutel (password): 'adminTHEO'.

Automatisch wordt je na maximum 1-2min doorverbonden naar een REDIRECT-scherm. Lukt dit niet automatisch surf dan zelf naar IP adres 8.8.8.8

> NB. Als de redirect pagina maar deels wordt ingeladen druk dan op reload pagina in je webbrowser. NB. Deed je al een vorige THEo koppeling kies dan in Windows bij WiFi netwerkinstelling '2-WIRE-THEO' WiFi netwerk "niet onthouden"

NB. Lukt het nog niet onmiddellijk zet je firewall even uit of probeer manueel te koppelen via smartphone of tablet en check het wifi signaal (ga desnoods korter bij).

Eénmaal op de REDIRECT pagina kan je de netwerkinstellingen invoeren.

#### REDIRECT PAGINA:

Klik op 'Configure WiFi' en er verschijnt een lijst van netwerken in uw omtrek. U kunt nu uw WiFi netwerk selecteren uit de lijst (SSID), en ook het paswoord ingeven van dit netwerk.

U kan kiezen om te koppelen via http of mqtt of beide (probeer beide tegelijk te vermijden)

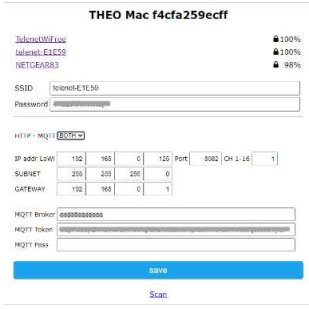

## **HTTP**

Default instellingen(Fig.1): IPadres: 192.168.0.125 (uw LoWi webpagina)

 Gateway: 192.168.0.1 (nodig voor internet toegang !)

 Subnet masker: 255.255.255.0 PoortNr: 8082 (ook nodig

voor 'port forwarding' bij remote control)

 Channel nummer: 1 (Dit unieke nummer 1..16 nadien doorgeven bij configuratie in

LoWi of ReMI)

Deze default IP adressen dienen aangepast te worden volgens je eigen netwerk én moeten IDENTIEK (ook poortnummer) zijn aan deze ingevoerd in de LoWi module. De selector 'HTTP-MQTT' moet op 'HTTP' staan, en er moet een kanaalnr CH(1-16) ingegeven worden. Vb.15

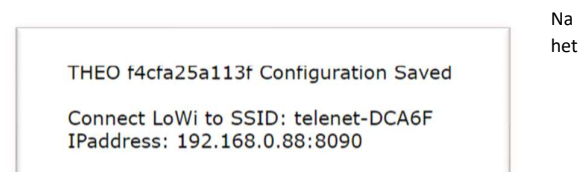

invullen van SSID, password en IP adres, SUBNETMASK, Gateway en poortnummer(Fig), druk je op SAVE en je krijgt nog even de bevestiging van het ingestelde THEo IP adres.

#### MQTT

Heb je een MQTT Token dan op de REDIRECT pagina MQTT selecteren en de MQTT account parameters URL, token en mogelijks paswoord ( niet nodig met 2-wire token) invoeren.

Zodra THEo en LoWi via http of via MQTT met mekaar in verbinding zijn, toont de RGB LED de status van het tarief en worden temperaturen gelogd.

> NB: Ben je niet bekend met netwerken, beter bevragen aan een netwerk specialist!

## 2.. Upgrade firmware:

Een firmware upgrade kan hier enkel via de drukknop op de module en enkel op een gekoppelde THEo met WiFi én internettoegang. Als je een gekoppelde THEo aansluit krijg je tijdens de opstart 2x een snelle flikkering van de LED te zien. De eerste duidt op verbinding met internet, de tweede op synchronisatie met een NTP klok en pas dan volgt de hartslag LED. Druk nu gedurende ca. 5 seconden op de drukknop tot de LED continu brandt en dan loslaten. THEo zal zichzelf nu upgraden en terug heropstarten.

## 3. Configuratie injectieniveau via tablet of PC:

In de LoWi3 setup pagina:

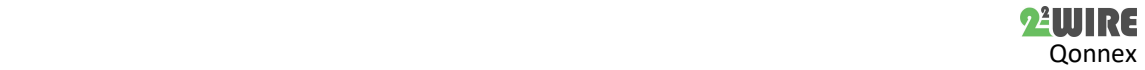

## KOPPELING VIA HTTP:

Bij de gekoppelde LOWI, met hetzelfde IP-adres zoals ingegeven in de WiFi-configuratie van de THEO, moet nu een kanaal aangemaakt worden met als selectie 'THEO'. Onder 'Para1' wordt het gekozen kanaalnr ingevuld (vb 15), EN de 'Units' moet op 'IAQ' staan. Vergeet niet een naam te geven aan dit kanaal ! (blanco naam = niet actief !) Zijn er meerdere THEO's, dan MOET iedere THEO een uniek kanaalnr krijgen (1-16) !!

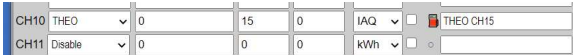

#### KOPPELING VIA MQTT :

Hier moeten THEo en LoWI (of ReMI, of MEMo3) dezelfde MQTT account instellingen hebben om te kunnen koppelen.

## Koppeling met LoWI3 en ReMI:

Vervolgens kan men een kanaal aanmaken van Type 'MQTT', bij 'device id' het MAC adres van THEo ingeven, bij 'para1' het getal '1' (eerste en enige kanaal van THEo) én de 'Units' moet op 'IAQ' staan. Vergeet niet een naam te geven aan dit kanaal ! (blanco naam = niet actief !)

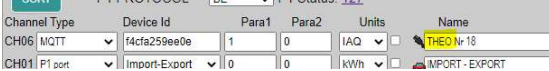

#### Koppeling met MEMo3:

Hier een nieuw kanaal aanmaken, module "MQTT" en mode "AirQ" Deze module communiceert NIET via Modbus , dus Modbus adres en subadres op '0' zetten en vervolgens MAC adres en CHnr op '1' invoeren, het kanaal een herkenbare naam geven en op "SAVE" drukken.

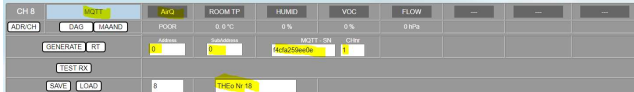

#### DREMPELS EXPORT MAX EN IMPORT MIN

Via de LoWi of ReMI configuratie pagina kan je bij 'EXPORT MIN' het minimaal injectie-vermogen invoeren vanaf wanneer de LED groen flikkert. Pas bij 0 Watt injectie schakelt de groene LED weer om naar rood of blauw.

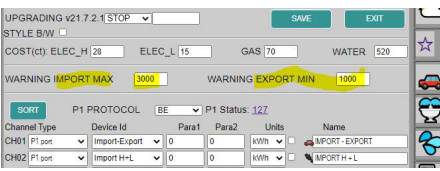

Bij 'IMPORT MAX' kan je dan weer de drempel voor maximaal verbruik invoeren. Boven de drempel gaat dan de LED rood of blauw knipperen, onder de drempel stopt het flikkeren. Zo weet je exact wanneer je een piekverbruik hebt.

## 4. Algemene opmerking:

- Een THEo werkt ENKEL in combinatie met een gekoppelde LoWi of ReMi webserver. Met MEMo3 werkt enkel MQTT meting luchtkwaliteit en niet de RGB tarief koppeling.
- Er kunnen via HTTP tot 4 THEo modules gekoppeld worden per LoWi of MiLo webserver. Via MQTT kan je THEO aan een LoWi of ReMI kanaal koppelen en dan dit kanaal doorkoppelen naar meerdere webservers.
- Het actuele energie tarief kan je ook aflezen via de LoWi webpagina, THEo is echter veel meer zichtbaar zodat iedere huisgenoot weet wanneer het nachttarief begint of wanneer energie én gratis en groen wordt. Zo gebruik je je huishoudtoestellen als batterij. En tegelijk heb je een idee van het energieverloop (temperatuur) en luchtkwaliteit in de gemeten ruimte.
- Update van de LED status is om de minuut
- Als THEo al gekoppeld zit op WiFi en je wil de WiFi instellingen alsnog wijzigen, druk dan op de switch binnen de 3 seconden na opstart om in de REDIRECT mode te komen en voer de procedure 'manueel koppelen' opnieuw uit.
- MQTT: THEo is ook uitgerust om verbinding te maken via MQTT. De MQTT configuratie hiervan gebeurt ook via de REDIRECT pagina. Hiervoor heb je wel een MQTT Token nodig.
- We merken dat sommige wifi routers ( witte Telenet modem) de http communicatie tussen LoWi en THEo verstoren waardoor THEo vastloopt, de oplossing is koppelen met een andere WiFi router of een koppeling via MQTT maken.

## 5. Technische gegevens:

#### Algemeen:

- WiFi netwerk 802.11 b/g/n/e/i (2.4 GHz) , welke toegang nodig heeft tot internet.
- Tx power: 802.11 b: +20 dBm 802.11 g: +17 dBm 802.11 n:  $+14$  dBm
- Rx Sensitivity: 802.11 b: -91 dbm (11 Mbps) 802.11 g: -75 dbm (54 Mbps) 802.11 n: -72 dbm (MCS7)
- Security: WPA/WPA2, Encryption: WEP/TKIP/AES
- Netwerk Protocol: IPv4, TCP/UDP/HTTP/FTP
- Ingebouwde antenne.

### Bedrijf condities:

Bereik bedrijfstemperatuur: 10 °C tot 50 °C Bereik opslagtemperatuur: -10 ℃ tot 60 ℃ Maximale vochtigheid: 90 %, geen vochtcondensatie Max. montagehoogte : 2000m

#### Fysische eigenschappen:

Behuizing: plastic, zelfdovend vlg. UL94-V0 Beschermingsgraad: IP20, EN 60529 Montage binnenshuis Afmetingen (h x b x l): ca 70mm x30mm x 7mm Gewicht: ongeveer 33 gram

#### Aansluitingen:

Voeding: via USB (niet meegeleverd). Gemiddeld verbruik: 5V/ 100mA, piek tot 160mA

#### Keurmerken:

RoHS: Niet-giftig, vlg.. Richtlijnen WEEE/RoHS CE: Overeenkomstig EMC en laagspanning richtlijn: HBES – EN 50090-2-2 en EN60950 – 1: 2006.

## 6. Installatie voorschrift

De installatie wordt bij voorkeur uitgevoerd door iemand met minstens een basiskennis aan PC/netwerken.

## 7. Support

Wil je het product laten herstellen in geval van een eventueel defect? Neem dan contact met je leverancier of bestel online "nazicht module".

### 8. Garantie bepalingen

De garantietermijn bedraagt twee jaar vanaf leveringsdatum. Als leveringsdatum geldt de factuurdatum van aankoop van het product door de consument. Als er geen factuur voorhanden is, geldt de productie datum. De consument is verplicht Qonnex bvba schriftelijk te informeren over het gebrek aan overeenstemming, en dit uiterlijk binnen de twee maanden na vaststelling. In geval van een gebrek aan overeenstemming heeft de consument enkel recht op een kosteloze herstelling of vervanging van het product, wat door Qonnex bepaald wordt. Qonnex is niet verantwoordelijk voor een defect of schade als gevolg van een foutieve installatie, oneigenlijk of onachtzaam gebruik, een verkeerde bediening, transformatie van het product, onderhoud in strijd met de onderhoudsvoorschriften of een externe oorzaak zoals vochtschade of schade door overspanning. De dwingende bepalingen in de nationale wetgeving over de verkoop van consumptiegoederen en de bescherming van consumenten in landen waar Qonnex rechtstreeks of via distributeurs, agenten of vaste vertegenwoordigers verkoopt, hebben voorrang op bovenstaande bepalingen.

Qonnex bv B-9310 Aalst Belgium info@2-wire.be www.2-wire.net

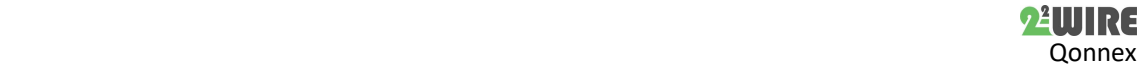